## **Cara Menjalankan Program**

Untuk menjalankan program Sistem Informasi Penggajian pada Apotek Chusna Husada, sebagai berikut :

1. Buka XAMPP yang terdapat pada drive C, klik start pada Apache yang berfungsi sebagai web server, dan Mysql yang berfungsi sebagai server database.

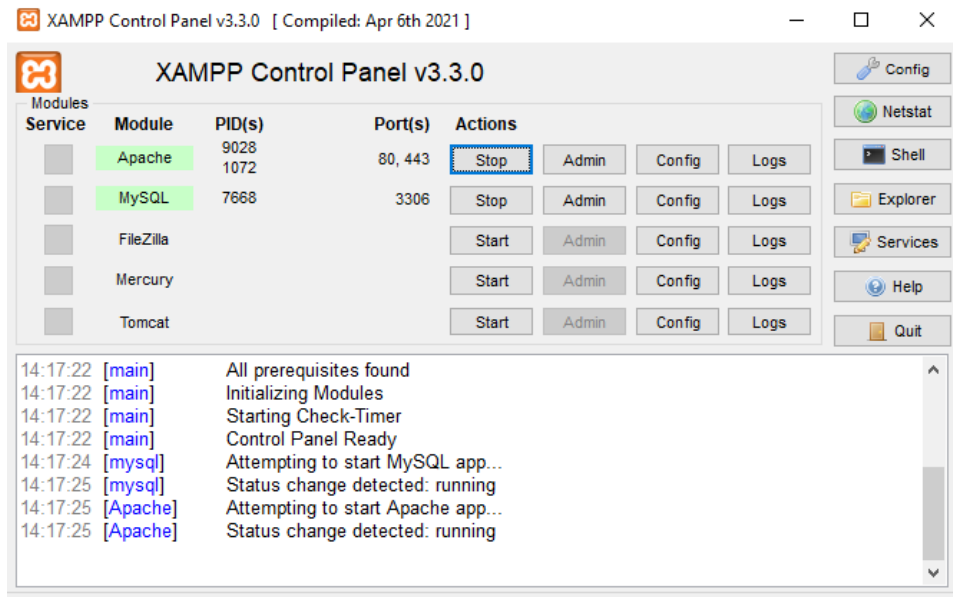

2. Buka browser dan masukkan alamat:<http://localhost:8000/> untuk mengakses aplikasi.

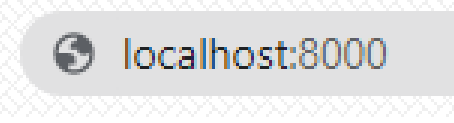

3. Setelah muncul halaman login, dilanjutkan login menggunakan email dan password yang telah terdaftar sesuai hak akses masing - masing.

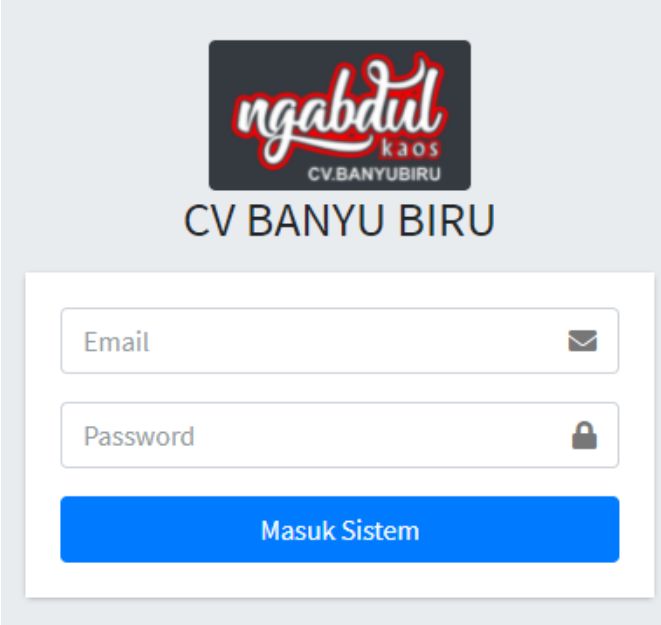

4. Selanjutnya akan masuk ke halaman beranda aplikasi sesuai dengan hak akses masing – masing. Misalkan hak akses admin yang digunakan untuk melakukan proses perhitungan gaji karyawan memiliki tampilan seperti berikut :

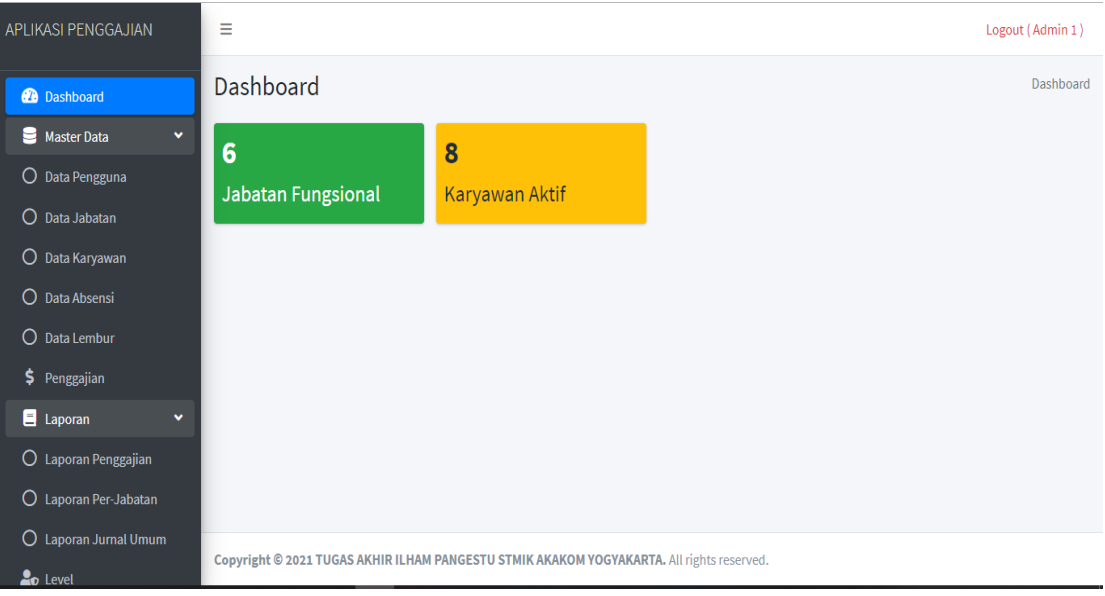

Contoh hak akses karyawan yang digunakan untuk melihat slip gaji karyawan memiliki tampilan seperti berikut :

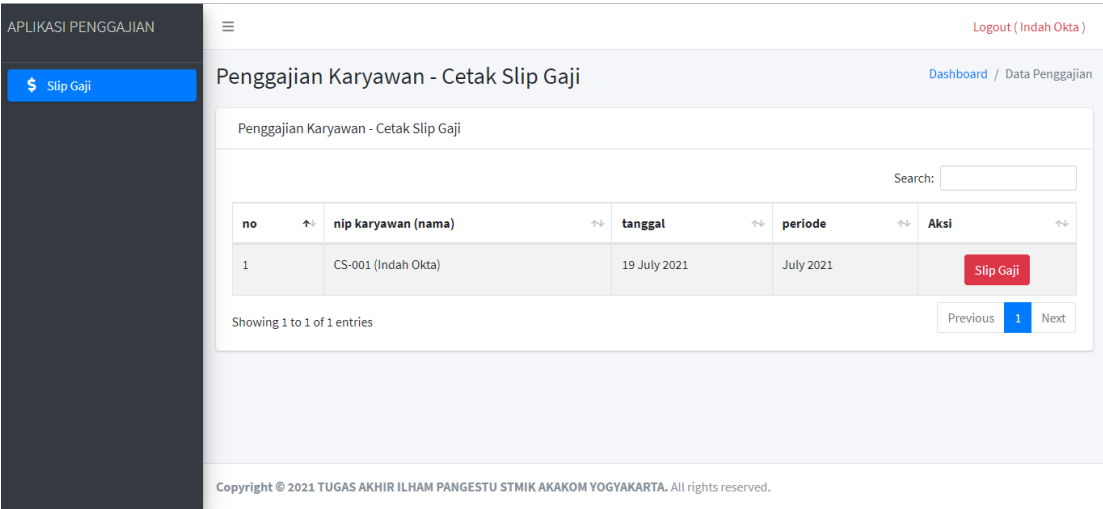

Contoh hak akses pemilik yang digunakan untuk menambah hak akses admin dan melihat laporan gaji karyawan memiliki tampilan seperti berikut:

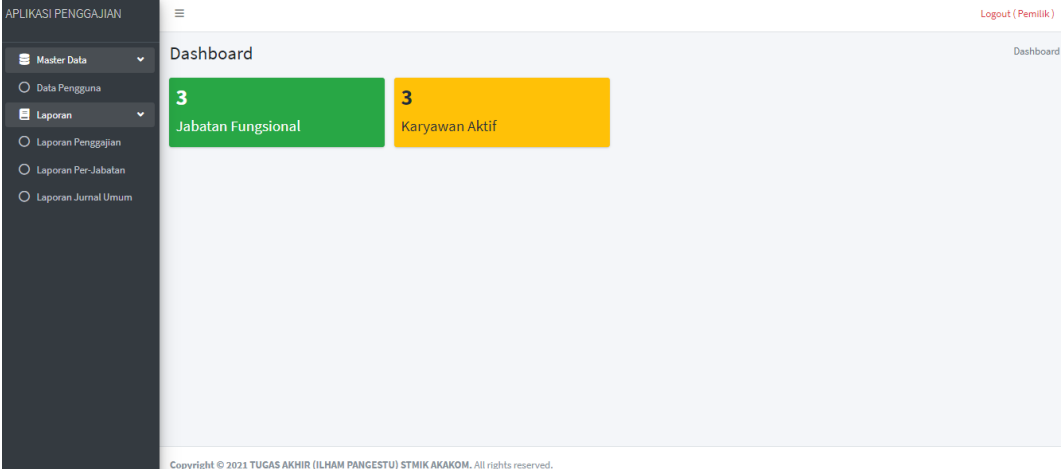

5. Masukkan data jabatan, data karyawan, data absensi, data lembur. Setelah memasukkan data tersebut maka secara otomatis melakukan perhitungan gaji

6. Kemudian ke penggajian untuk melakukan validasi gaji. Sebelum melakukan validasi gaji bisa melihat slip gaji karyawan terlebih dahulu apakah gaji bersih yang akan diterima karyawan sudah sesuai. Jika telah sesuai klik validasi gaji,setelah itu sistem akan menghasilkan laporan – laporan seperti laporan penggajian, laporan gaji per-jabatan, laporan jurnal umum.

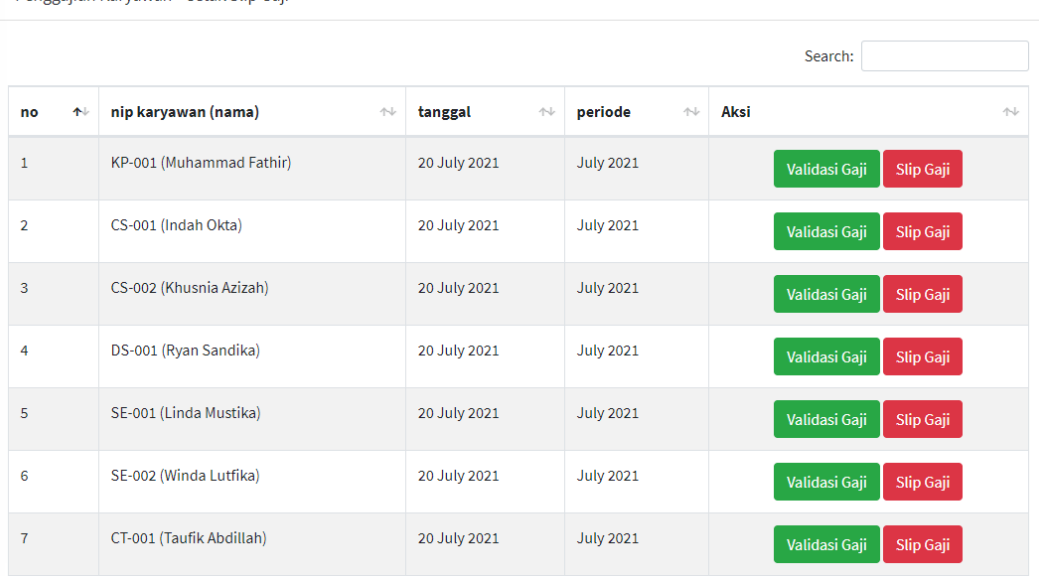

Penggajian Karyawan - Cetak Slip Gaji